# **[BANDO PER L'ASSEGNAZIONE DI BORSE DI MOBILITÀ PER](https://www.univr.it/it/i-nostri-servizi/internazionalizzazione/studiare-all-estero-international-students/erasmus-e-altre-esperienze-all-estero#doc_734)  [STUDIO ERASMUS+](https://www.univr.it/it/i-nostri-servizi/internazionalizzazione/studiare-all-estero-international-students/erasmus-e-altre-esperienze-all-estero#doc_734)**

*(cfr. Art. 7 del [Bando](https://www.univr.it/it/i-nostri-servizi/internazionalizzazione/studiare-all-estero-international-students/erasmus-e-altre-esperienze-all-estero#doc_734) "Scadenza e modalità di presentazione della candidatura")*

# **LINEE GUIDA PER LA COMPILAZIONE DEL MODULO DI CANDIDATURA ONLINE**

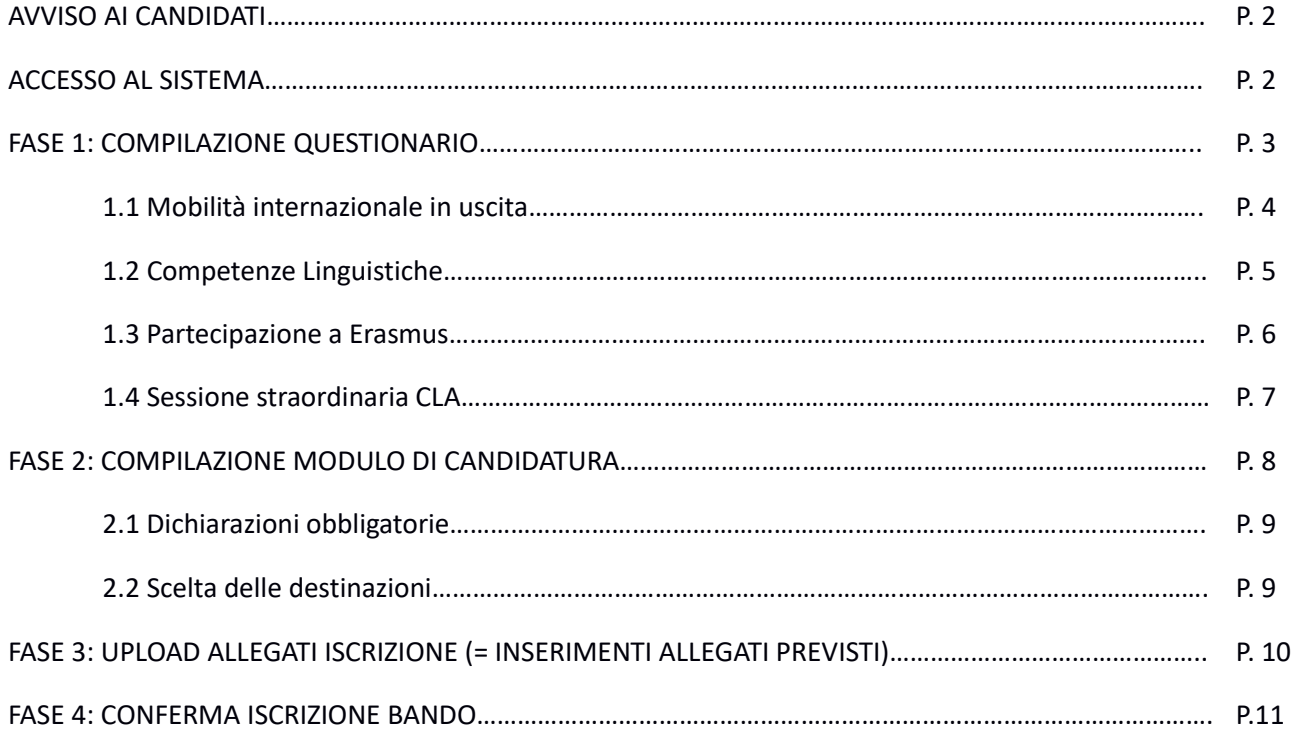

## **AVVISO AI CANDIDATI**

#### *(cfr. Art. 3 de[l Bando](https://www.univr.it/it/i-nostri-servizi/internazionalizzazione/studiare-all-estero-international-students/erasmus-e-altre-esperienze-all-estero#doc_734) "Requisiti di ammissibilità al periodo di mobilità")*

#### **Studenti iscritti al terzo anno di una laurea triennale**

Sono ammessi solo in caso abbiano già acquisito al momento della selezione (cfr. Art. 6) un numero minimo di 90 crediti. Inoltre, per accedere alla mobilità dovranno risultare iscritti per l'A.A. 2022/2023 ad un Corso di Laurea Magistrale dell'Università di Verona all'interno della stessa area disciplinare, pena la revoca e la restituzione della borsa assegnata.

Una volta avvenuta l'iscrizione al corso di laurea magistrale si ricorda di comunicare all'U.O. Mobilità Internazionale la nuova matricola.

#### Studenti iscritti sotto condizione ad una laurea magistrale (= carriera magistrale in ipotesi):

Dovranno compilare la candidatura accedendo a Esse3 con la matricola della carriera magistrale in ipotesi.

#### **Studenti "fuori corso":**

NON sono ammessi alla selezione studenti la cui carriera risulta fuori corso al momento della candidatura.

#### **Studenti iscritti all'ultimo anno di una laurea magistrale/a ciclo unico:**

Gli studenti che al momento della candidatura risultano iscritti al secondo anno di un Corso di Laurea Magistrale o all'ultimo anno di un Corso di Laurea Magistrale a Ciclo unico sono eccezionalmente ammessi a condizione che:

- la mobilità abbia come finalità esclusiva l'acquisizione di CFU per ricerca tesi;

- la mobilità si svolga nel primo semestre (non è possibile scegliere Istituzioni Partner di durata annuale);

- conseguano il titolo entro l'ultima sessione utile dell'A.A. 2021/2022, pena la restituzione della borsa.

## **ACCESSO AL SISTEMA**

Accedere al portale per i servizi web di carriera studenti <https://univr.esse3.cineca.it/Start.do> eseguendo il login con il proprio utente " id…." e la password.

In caso di problemi con l'autenticazione è possibile consultare la pagina: [www.univr.it/recuperocredenziali](http://www.univr.it/recuperocredenziali) contente tutte le informazioni per il recupero delle credenziali di accesso.

Una volta eseguita l'autenticazione selezionare dal menu "**Mobilità internazionale - Outgoing**" la voce > Programmi di mobilità internazionale.

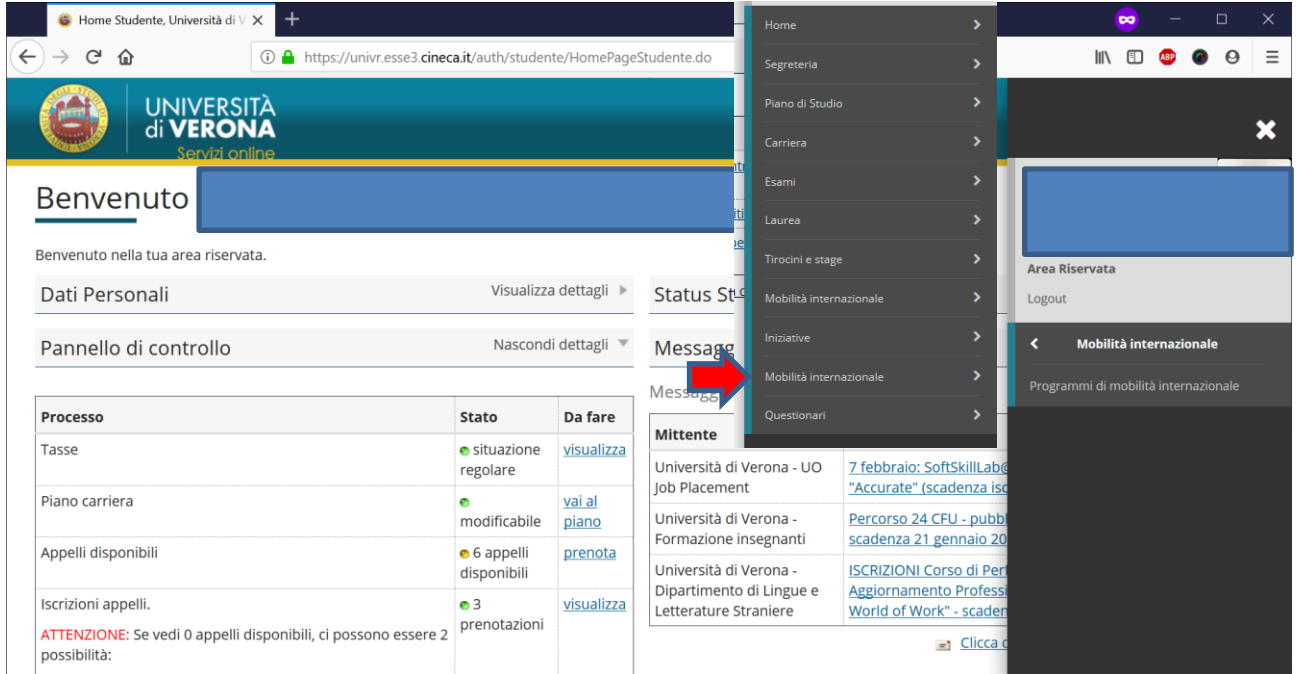

Selezionare il modulo di candidatura online scegliendo quello dell'ambito di afferenza del proprio corso di studi nell'A.A. corrente, cliccando la lente di ingrandimento nel menu "Azioni".

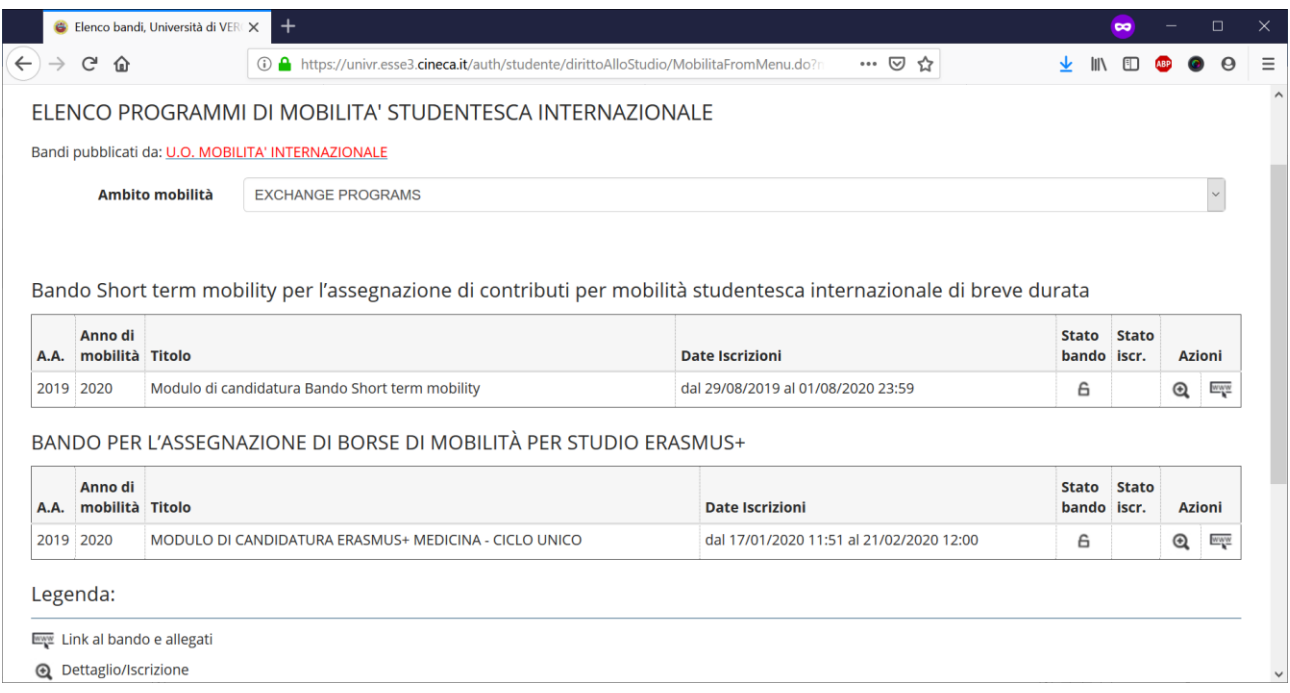

## **Fase 1: COMPILAZIONE QUESTIONARIO**

**.** 

La possibilità di compilare il modulo si abiliterà solo dopo aver compilato il questionario, cliccando il link "QUESTIONARIO ERASMUS+ OUTGOING" 1

<sup>1</sup> Per una corretta visualizzazione delle domande si raccomanda l'utilizzo dei browser Chrome, Firefox, Edge.

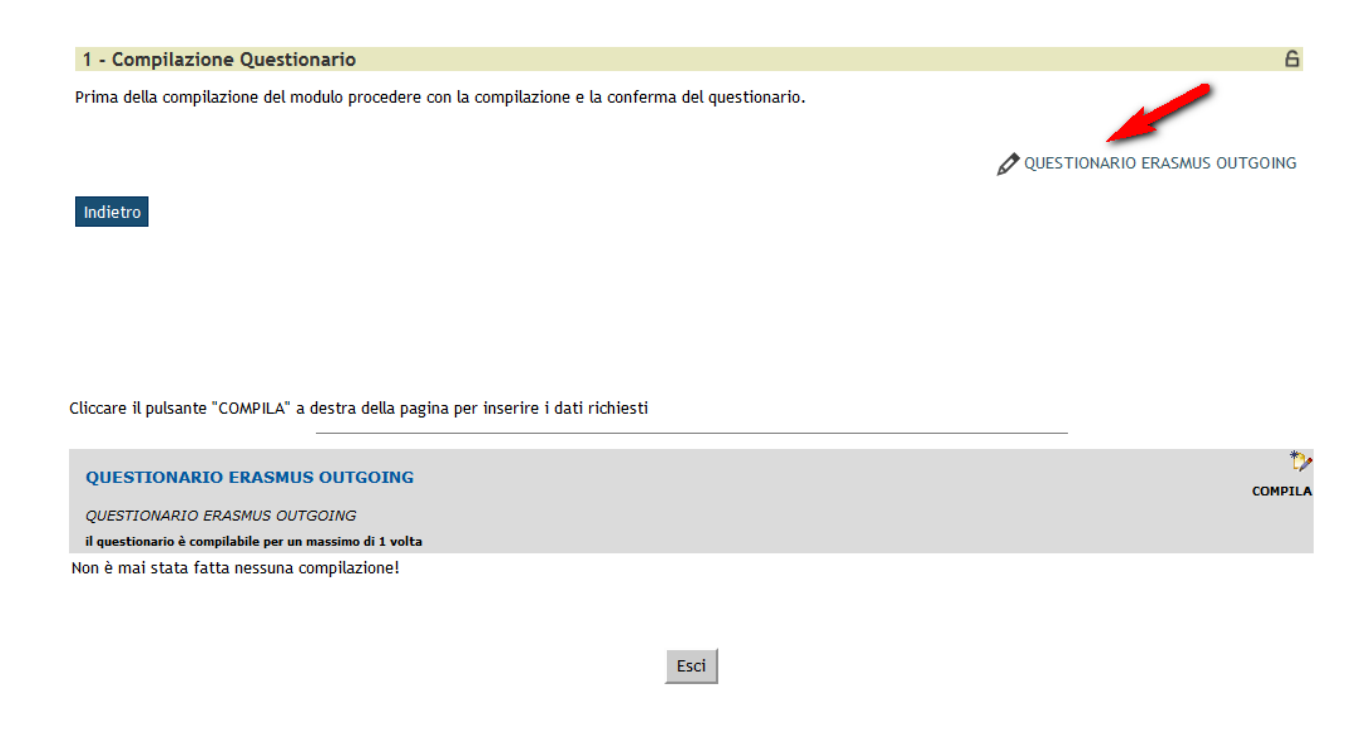

#### Rispondere a tutti i quesiti proposti:

 $1000117111177011710111711110071$ 

#### *1.1 MOBILITÀ INTERNAZIONALE IN USCITA*

Le domande contrassegnate con (\*) sono obbligatorie. Attenzione: se ci sono domande obbligatorie a cui non si è data risposta (viene visualizzato un errore in rosso), è necessario rispondere perché i tasti di navigazione siano attivi (tranne il tasto 'annulla').

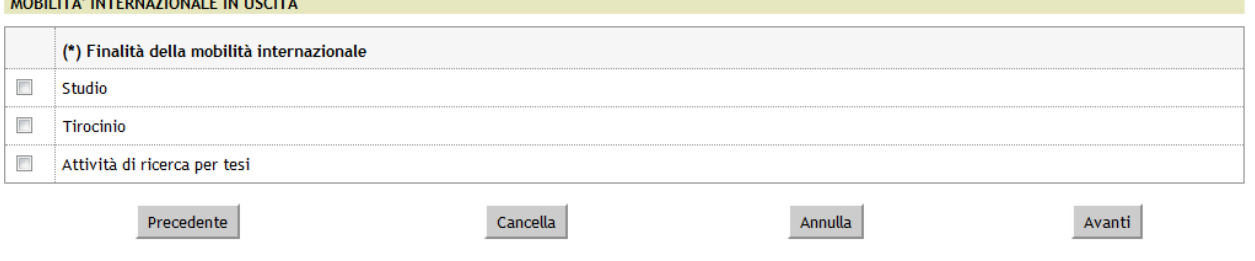

#### 2 LEGENDA

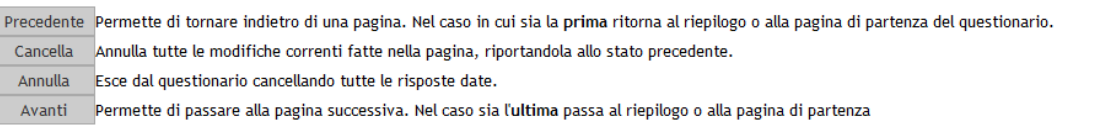

Le domande contrassegnate con (\*) sono obbligatorie. Attenzione: se ci sono domande obbligatorie a cui non si è data risposta (viene visualizzato un errore in rosso), è necessario rispondere perché i tasti di navigazione siano attivi (tranne il tasto 'annulla').

#### RICERCA PER TESI: ULTERIORI INFORMAZIONI

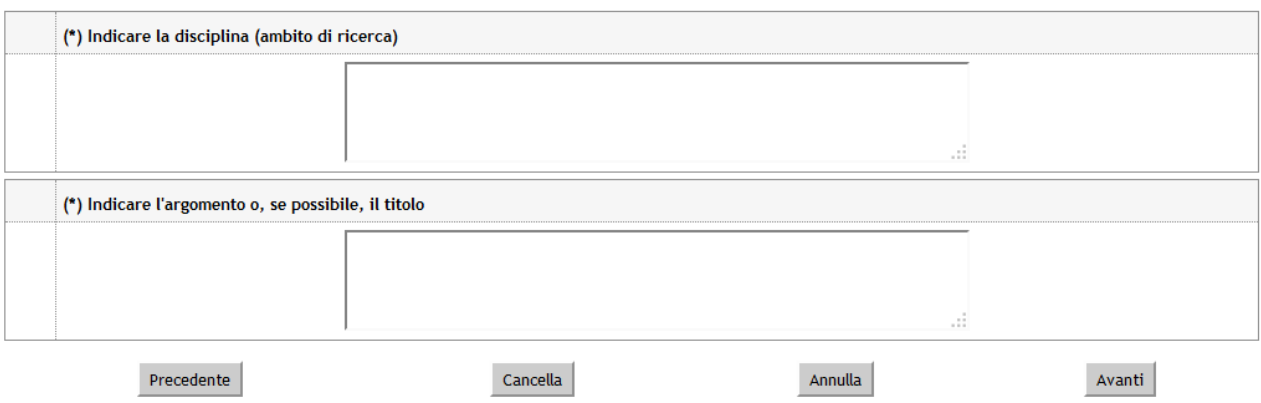

#### *1.2 COMPETENZE LINGUISTICHE*

Attenzione: per ogni livello di competenza linguistica (francese, inglese, russo, spagnolo, tedesco) che si dichiara di possedere al momento della candidatura è necessario inserire ulteriori informazioni che verranno richieste nella pagina successiva:

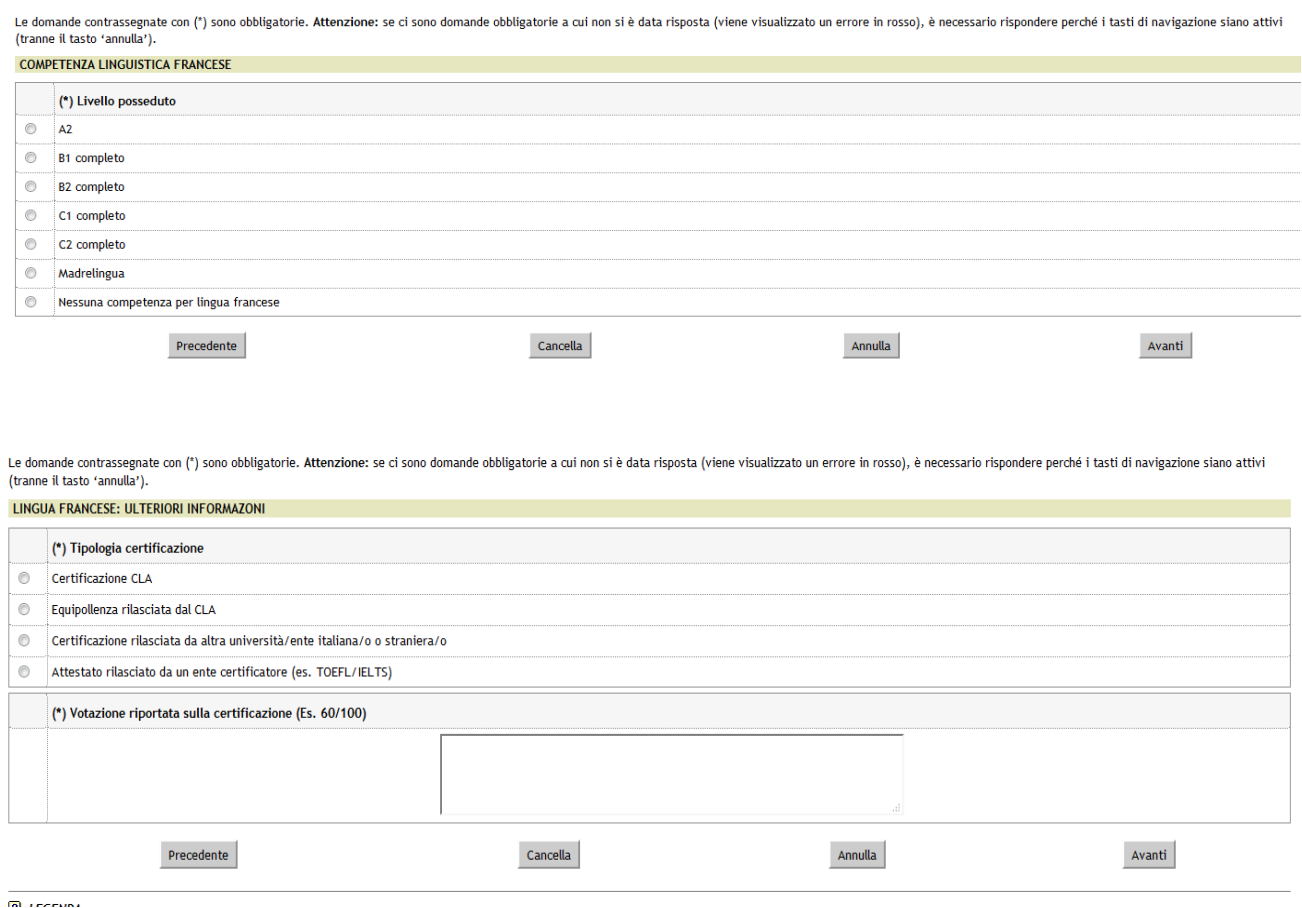

Se si possiede una competenza linguistica diversa da francese, inglese, russo, spagnolo o tedesco, compilare la sezione seguente. Altrimenti saltare la domanda premendo il pulsante AVANTI:

Le domande contrassegnate con (\*) sono obbligatorie. Attenzione: se ci sono domande obbligatorie a cui non si è data risposta (viene visualizzato un errore in rosso), è<br>necessario rispondere perché i tasti di navigazione s

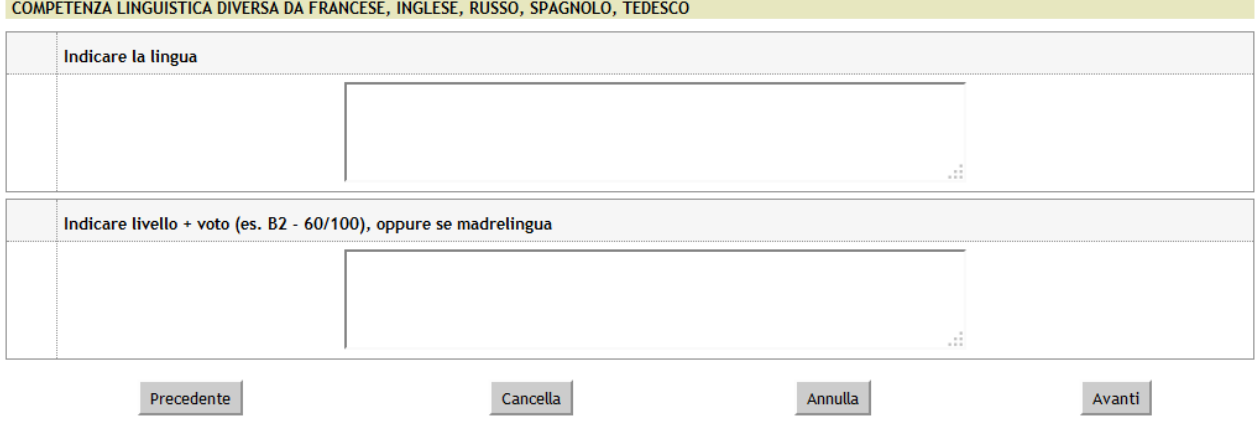

#### *1.3 PARTECIPAZIONE A ERASMUS*

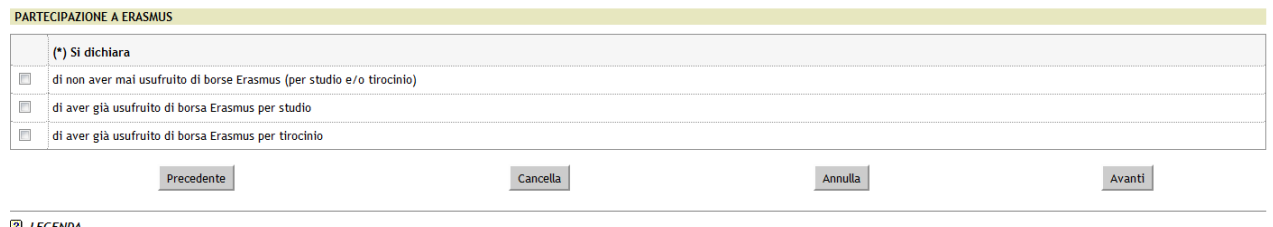

Se si dichiara di aver già usufruito di borse Erasmus per studio/tirocinio è necessario specificare ulteriori informazioni:

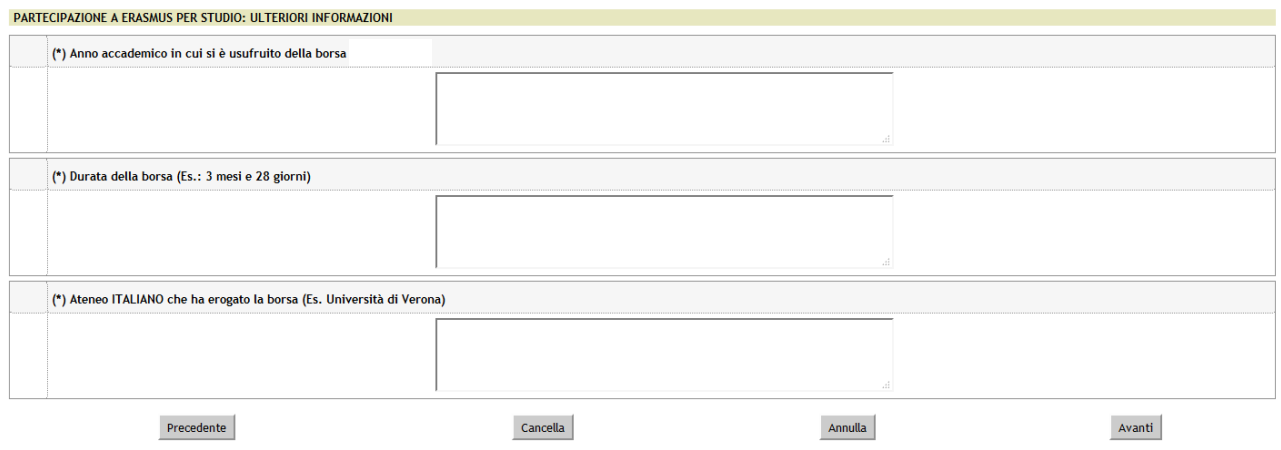

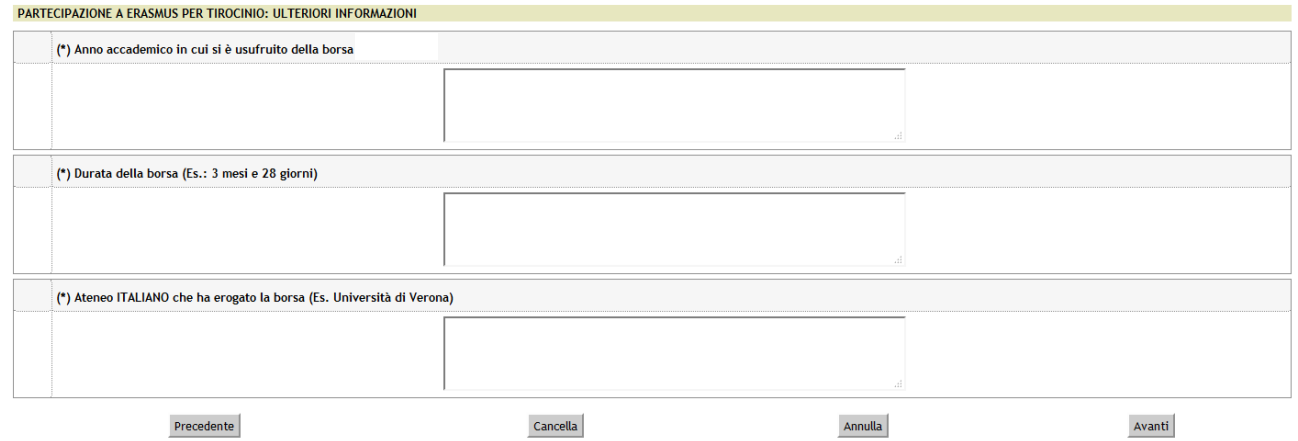

Nel caso di mobilità annullate nell'a.a. 2021/2022 a causa dell'emergenza sanitaria Covid-19 compilare anche questa sezione, come nell'esempio sottostante:

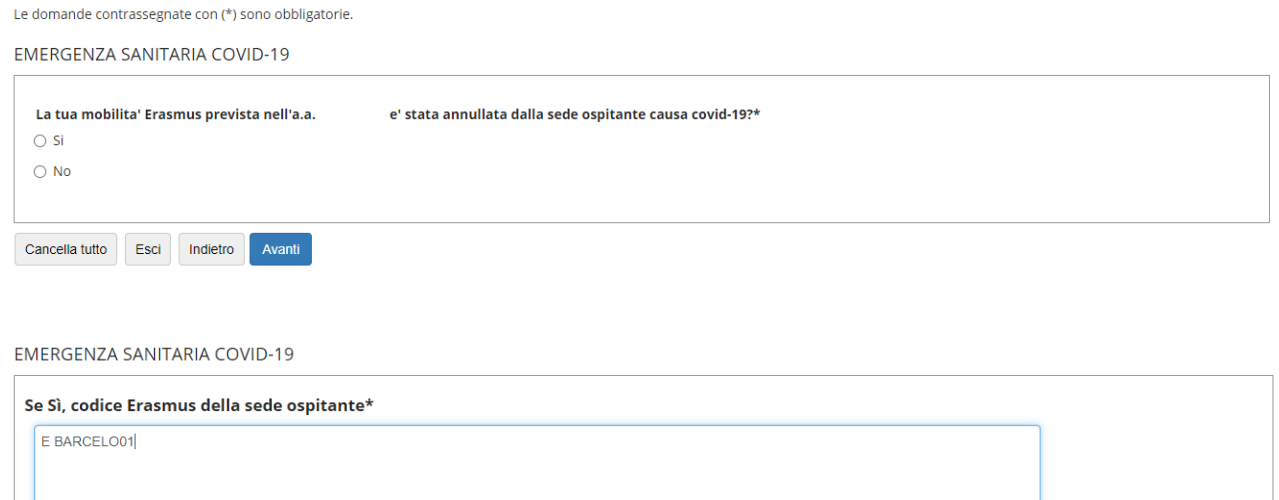

*1.4 SESSIONE STRAORDINARIA CLA*

Cancella tutto Esci Indietro Avanti

Indicare se si intende usufruire della [sessione straordinaria](https://cla.univr.it/) "Erasmus Outgoing" organizzata dal CLA specificando le lingue (fino ad un massimo di due) ed il livello (LIVELLI DISPONIBILI: B1, B2, C1).

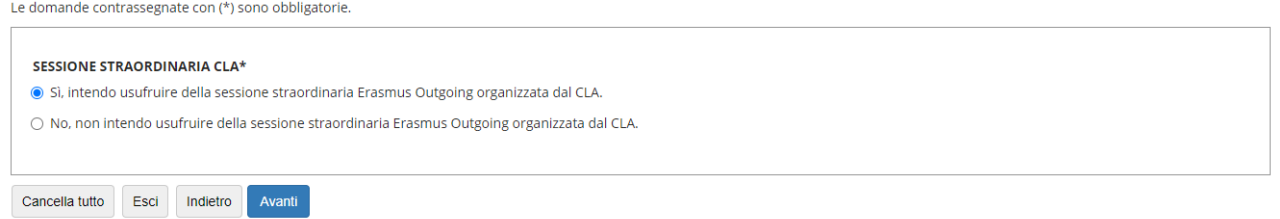

Attenzione:

- non è POSSIBILE SVOLGERE DUE LIVELLI DIVERSI PER LA STESSA LINGUA
- Non è possibile sostenere prove di livello C2.

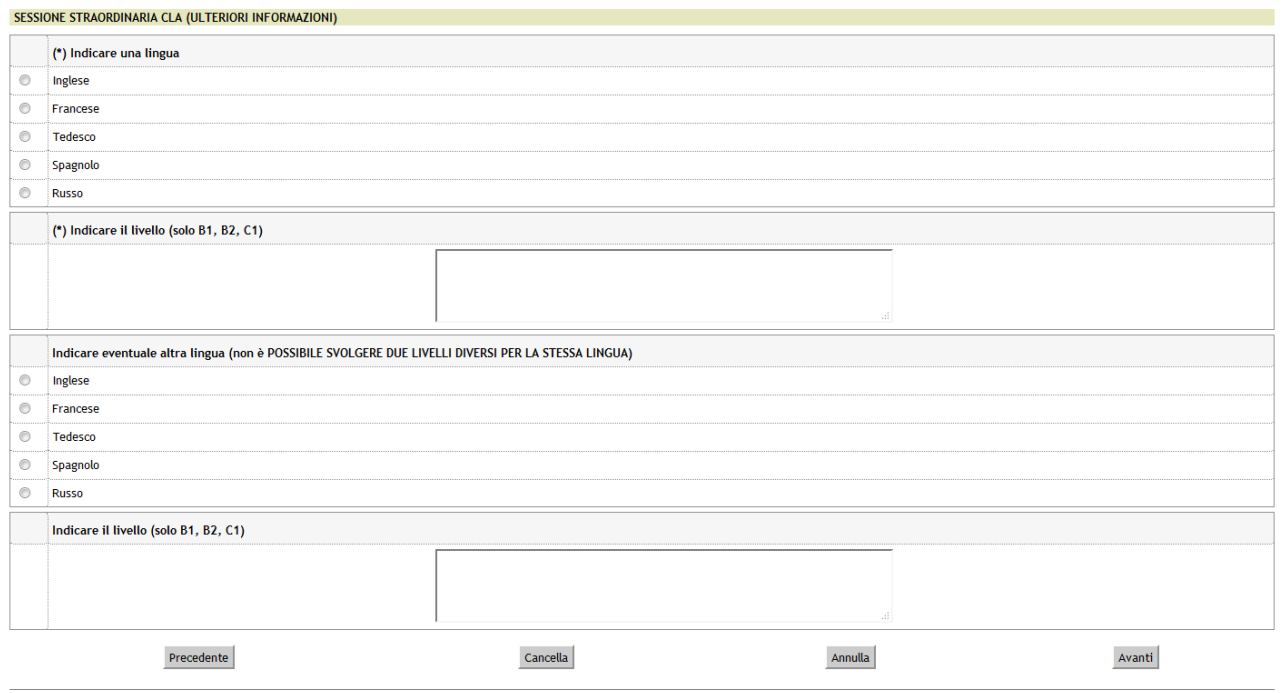

Al termine dell'inserimento di tutti i dati richiesti è possibile visualizzare un riepilogo di quanto dichiarato: se i dati risultano corretti cliccare il pulsante CONFERMA, altrimenti premere MODIFICA per effettuare delle variazioni.

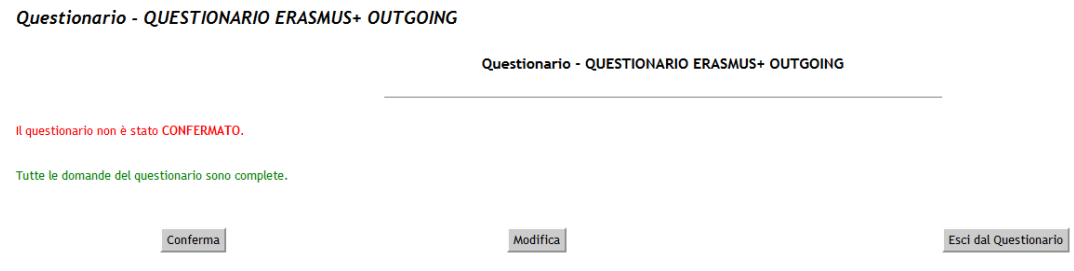

#### **Attenzione! Il questionario è compilabile una sola volta!**

## **Fase 2: COMPILAZIONE MODULO DI CANDIDATURA**

Una volta completato il questionario è possibile iniziare a compilare il modulo di candidatura selezionando il link "*compila il modulo*"

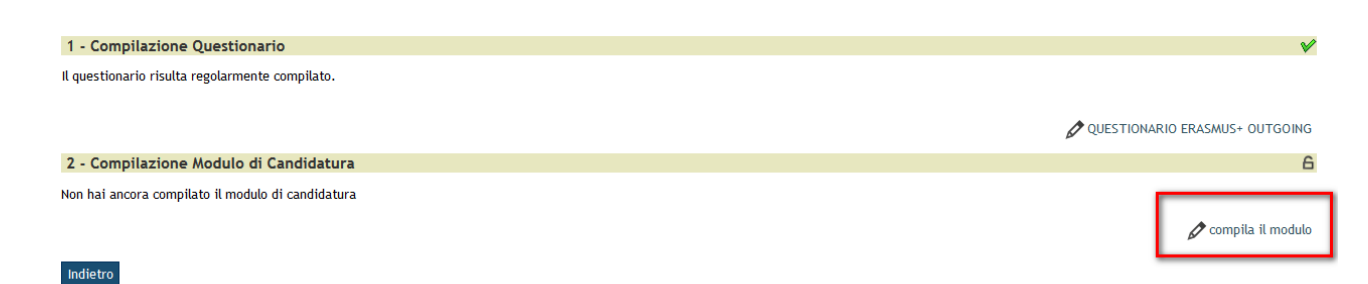

#### *2.1 REQUISITI (DICHIARAZIONI OBBLIGATORIE)*

#### Selezionare tutte le autodichiarazioni obbligatorie (tramite flag)

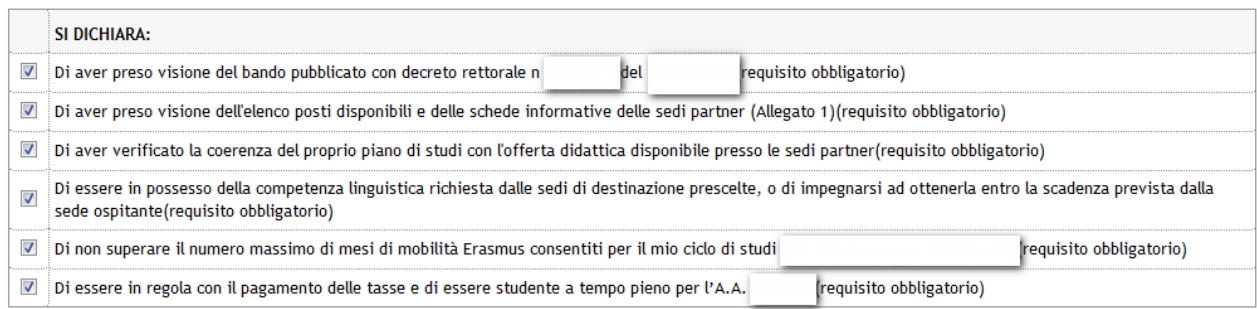

#### *2.2 SCELTA DELLE DESTINAZIONI*

Scegliere le sedi di destinazione attribuendo a ciascuna sede un ordine di preferenza, fino al numero massimo consentito per ogni ambito:

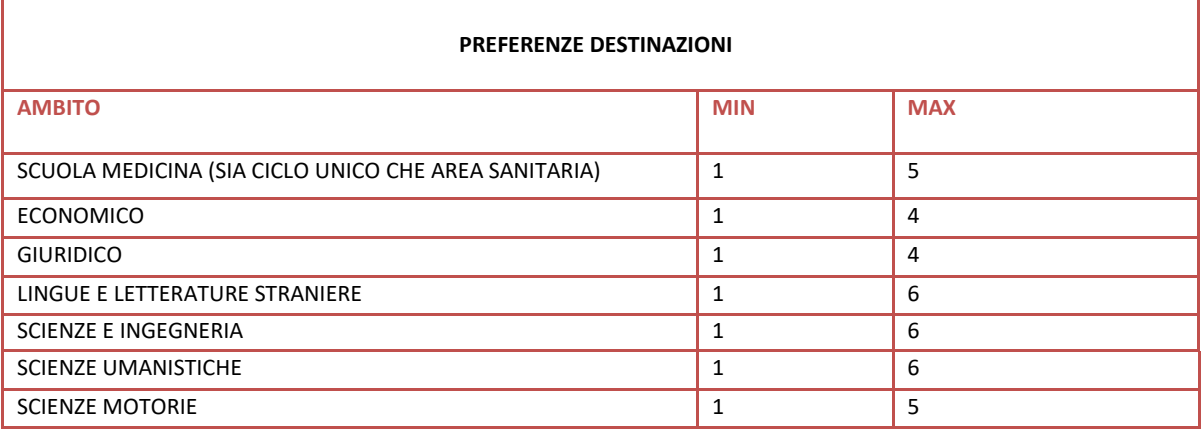

## Cliccare sul menu a tendina e selezionare il numero della preferenza espressa a fianco di ciascuna destinazione scelta:

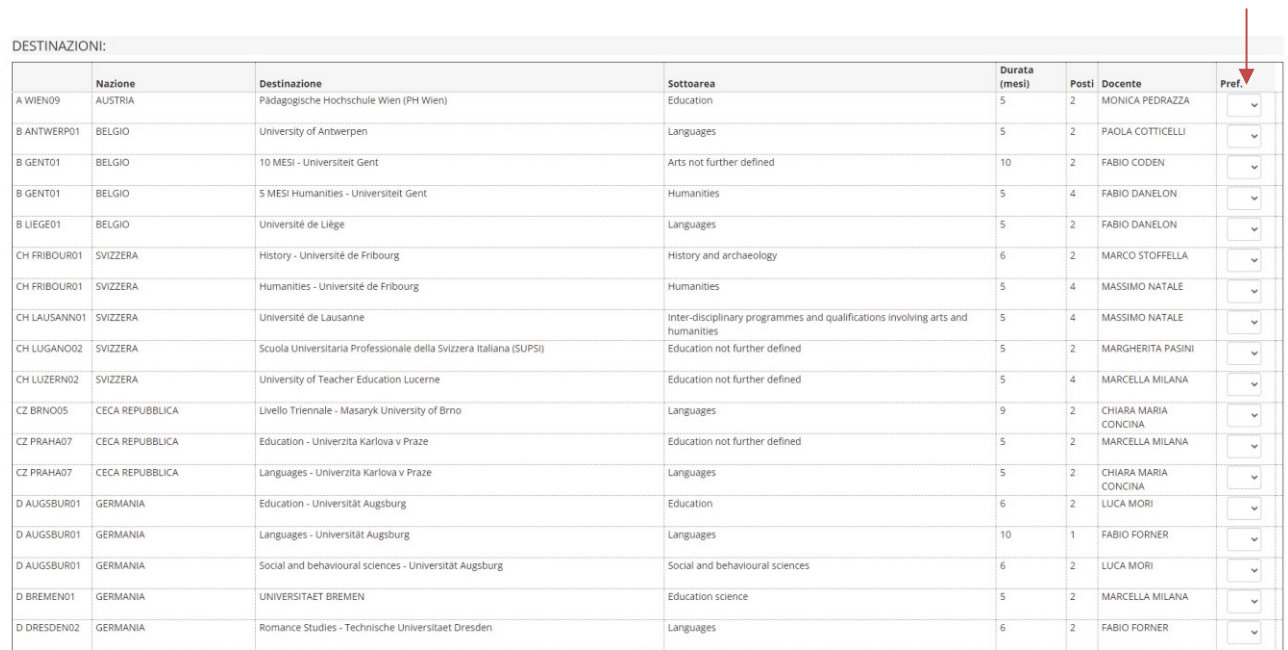

E poi premere il pulsante ISCRIVI in fondo alla pagina:

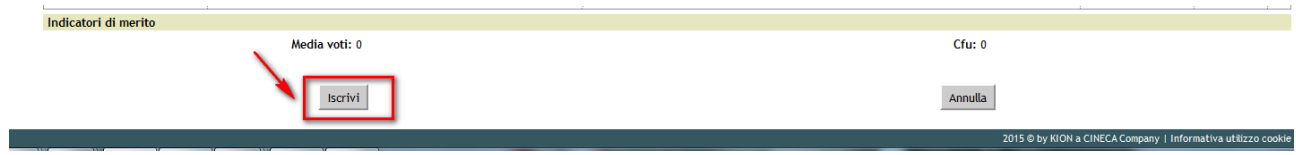

Nella tabella SEDI SCELTE sono visualizzate le destinazioni scelte in ordine alfabetico:

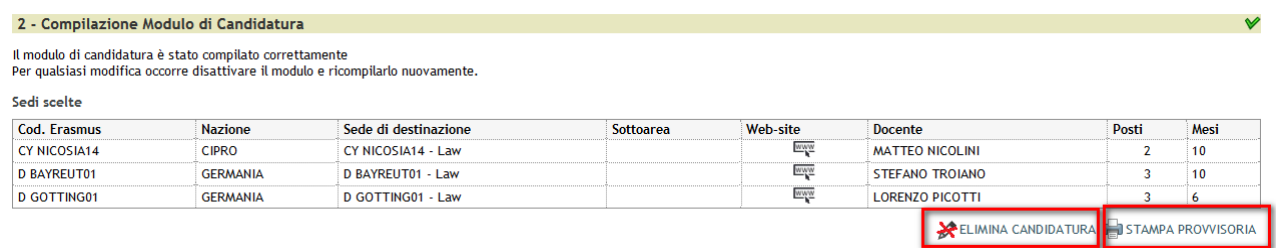

Per verificare l'elenco delle destinazioni in ordine di preferenza cliccare sul pulsante STAMPA PROVVISORIA dove è possibile visualizzare un riepilogo di quanto inserito.

## **Fase 3: UPLOAD ALLEGATI ISCRIZIONE (= INSERIMENTO ALLEGATI PREVISTI)**

**Gli studenti provenienti da Paesi non appartenenti all'Unione Europea** dovranno allegare copia della documentazione relativa allo status di "residenti permanenti" o "apolidi" o "rifugiati" e/o copia della carta di soggiorno o del permesso di soggiorno in corso di validità e, possibilmente, valida per tutta la durata del soggiorno all'estero. In caso di assegnazione di borsa Erasmus+, tali studenti dovranno regolarizzare la propria posizione (rinnovo del permesso di soggiorno, visto, ecc. …) prima della partenza e per tutta la durata del periodo di mobilità all'estero, pena la revoca e restituzione della borsa assegnata.

**Gli studenti di Dottorato dovranno** allegare alla candidatura l'autorizzazione del Coordinatore del Dottorato di riferimento per lo svolgimento del periodo all'estero.

#### *(cfr. Art. 7 del [Bando](https://www.univr.it/it/i-nostri-servizi/internazionalizzazione/studiare-all-estero-international-students/erasmus-e-altre-esperienze-all-estero#doc_734) , commi 4 e 5)*

Per inserire un allegato selezionare il link "*inserisci allegato*":

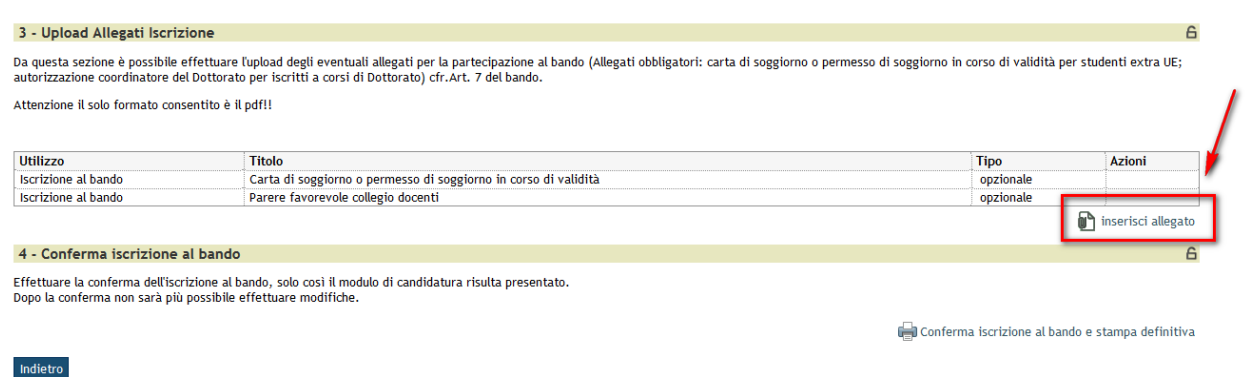

Selezionare dal menu a tendina la categoria di allegato che si desidera inserire, inserire una descrizione premere poi il pulsante sfoglia per effettuare l'upload del file (formato obbligatorio pdf) presente sul proprio pc e premere il pulsante ALLEGA:

## Dettaglio Bando - Inserimento allegato

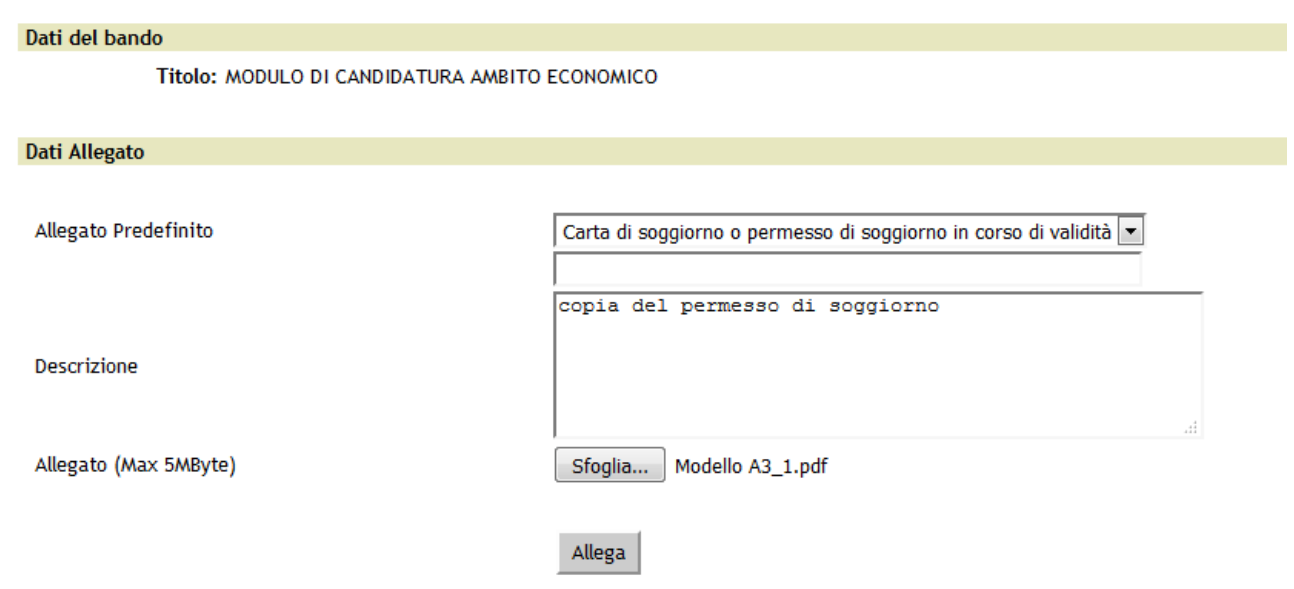

**Attenzione! E' necessario effettuare l'inserimento degli allegati prima di passare alla fase 4 "Conferma Candidatura".**

**Per eliminare o modificare un allegato inserire le funzioni del menu Azioni:**

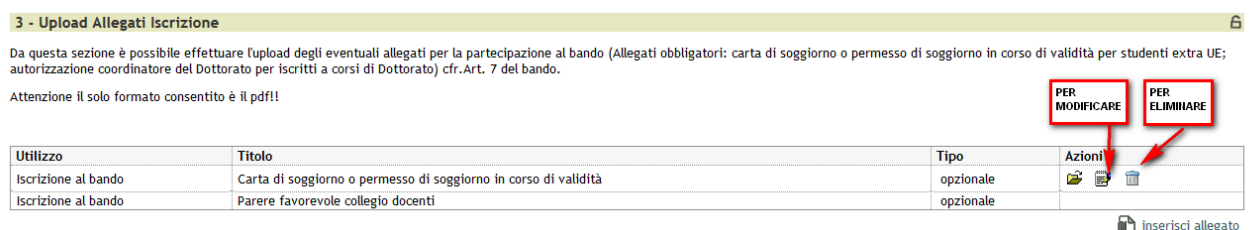

## **ATTENZIONE: Una volta confermato definitivamente il modulo di candidatura online non è più possibile in alcun modo effettuare l'inserimento/la modifica degli allegati!**

## **Fase 4: CONFERMA CANDIDATURA**

Prima di premere sul pulsante CONFERMA CANDIDATURA E STAMPA DEFINITIVA verificare che le preferenze espresse siano corrette: prestare attenzione all'ordine di preferenza, al n. di mesi della borsa, all'area disciplinare (sottoarea. L'elenco dei codici ISCED disponibile *online*), al nome del docente coordinatore. In caso di errore, eliminare la candidatura e presentarne una nuova.

**Attenzione! Una volta confermato definitivamente non è più possibile in alcun modo modificare i dati inseriti e il modulo di candidatura si intende presentato**

Solo prima di confermare definitivamente è attivo il pulsante ELIMINA/MODIFICA CANDIDATURA che consente di rimuovere la propria iscrizione al bando oppure di modificare le preferenze espresse. Dopo avere premuto il pulsante "CONFERMA CANDIDATURA E STAMPA DEFINITIVA", il link per eliminare la candidatura si disabiliterà in automatico.

Il pulsante STAMPA PROVVISORIA può essere utilizzato solo per visualizzare un riepilogo di quanto inserito prima di procedere con la conferma definitiva.

Per confermare la propria iscrizione è necessario cliccare CONFERMA CANDIDATURA E STAMPA DEFINITIVA e successivamente su CONFERMA. Solo così il modulo risulterà regolarmente inviato.

Il documento pdf generato automaticamente NON dovrà essere consegnato all'U.O. Mobilità Internazionale ma dovrà essere conservato quale ricevuta di avvenuta trasmissione della candidatura. È possibile stampare il pdf con il riepilogo dei dati inseriti, oppure salvare il file sul proprio pc.

#### 2 - Compilazione Modulo di Candidatura

Il modulo di candidatura è stato compilato correttamente<br>Per qualsiasi modifica occorre disattivare il modulo e ricompilarlo nuovamente.

Sedi scelte

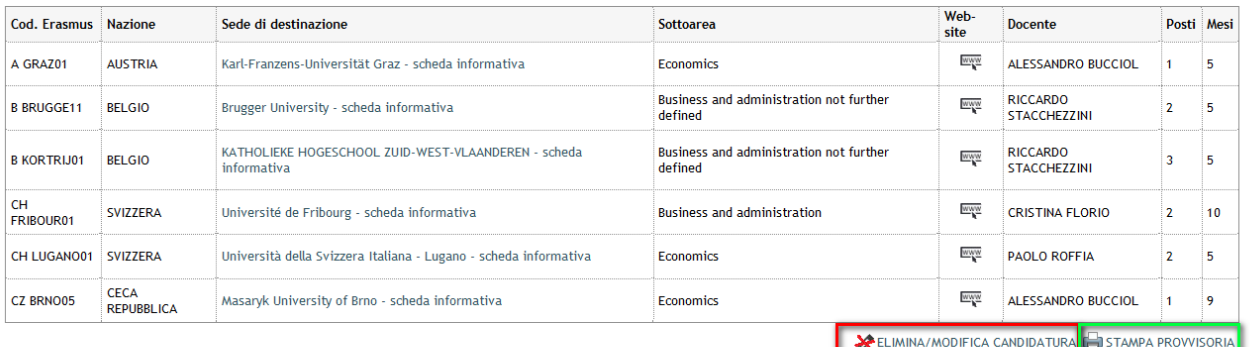

#### 3 - Upload Allegati Iscrizione

Da questa sezione è possibile effettuare l'upload degli eventuali allegati per la partecipazione al bando (Allegati obbligatori: carta di soggiorno o permesso di soggiorno in corso di validità per studenti extra UE;<br>autori

Attenzione il solo formato consentito è il pdf!!

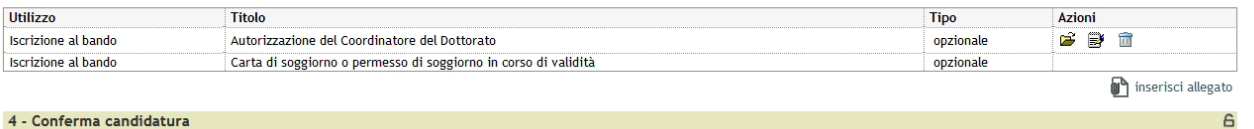

Effettuare la conferma dell'iscrizione al bando, solo così il modulo di candidatura risulta presentato. Dopo la conferma non sarà più possibile effettuare modifiche.

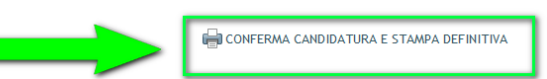

 $\checkmark$ 

#### Conferma iscrizione e Stampa definitiva

Attenzione!

Indietro

e concedere premere il pulsante 'Conferma', per appullare l'operazione premere il pulsante 'Indietro'. Si ricorda che confermando l'operazione i dati dell'iscrizione non saranno più modificabili.

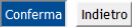